[학부모용]

# [ ] 학부모 등록금 납부 메뉴 사용 안내

## 1. portal.yonsei.ac.kr 접속 후 → '학부모 등록금 납부' 선택

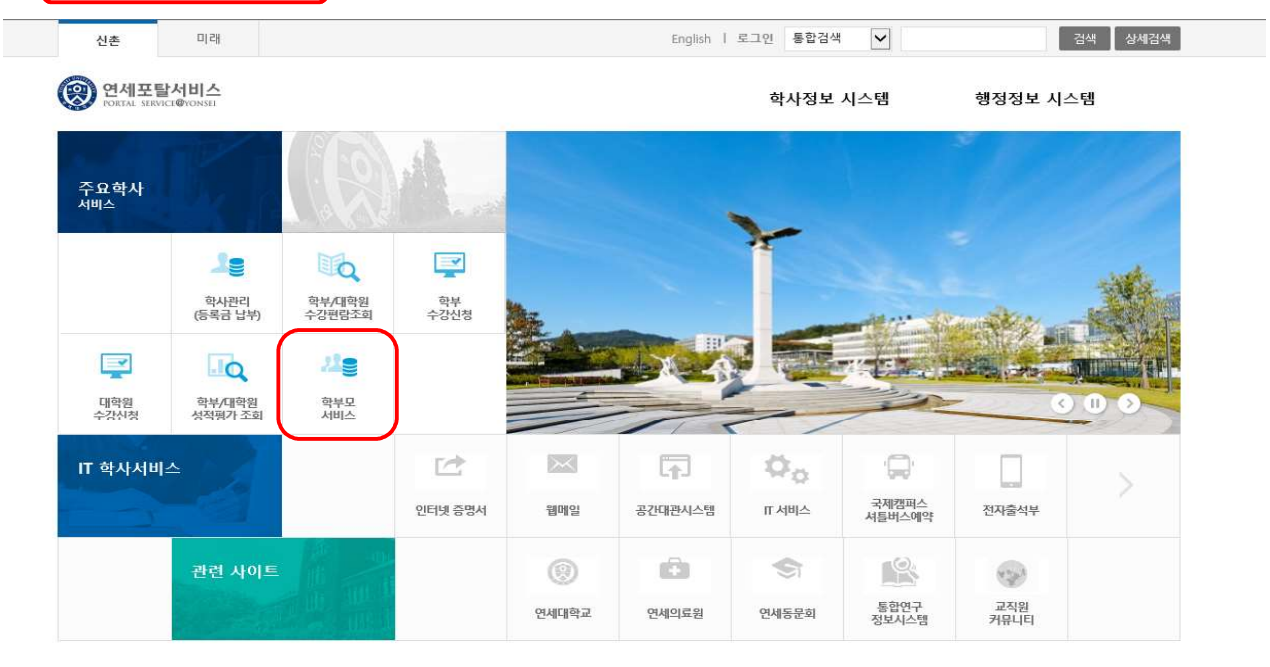

**(இ) 연세대학교** 

<u>개인정보처리방침</u><br>**연세대학교 대표 1599-1885 | 연세의료원 대표 1599-1004 | 연세동문회 대표 (02)365-0631**<br>50 YONSEL-RO. SEODAEMUN-GU. SEOUL 03722. KOREA )<br>NSEI-RO, SEODAEMUN-GU, SEOUL, 03722, KOREA<br>'RIGHT(C) 2011 YONSEI UNIVERSITY. ALL RIGHTS RESER

#### 2. 로그인 : [학번]과 [비밀번호(최초: 주민번호 앞 6자리)] 입력

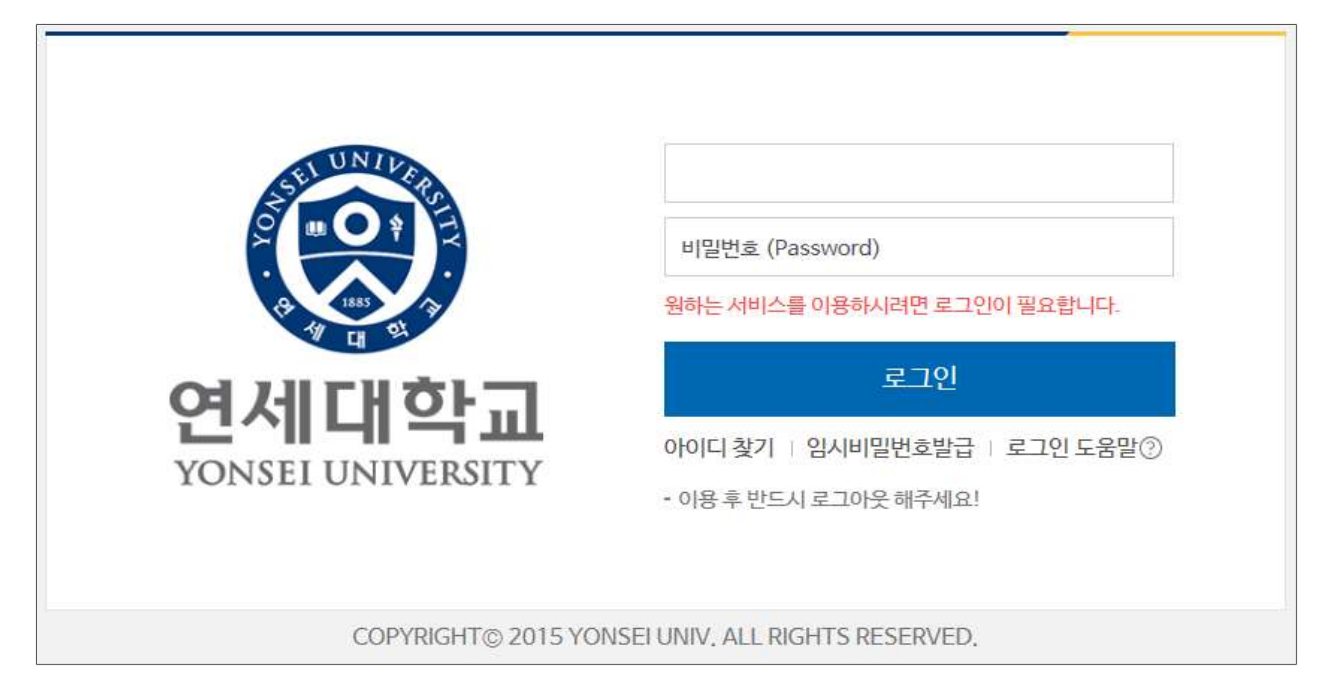

3. 학부모용 비밀 번호 변경: 비밀번호는 6~16자의 영문 대소문자, 숫자, 특수문자 . 를 사용할 수 있습니다

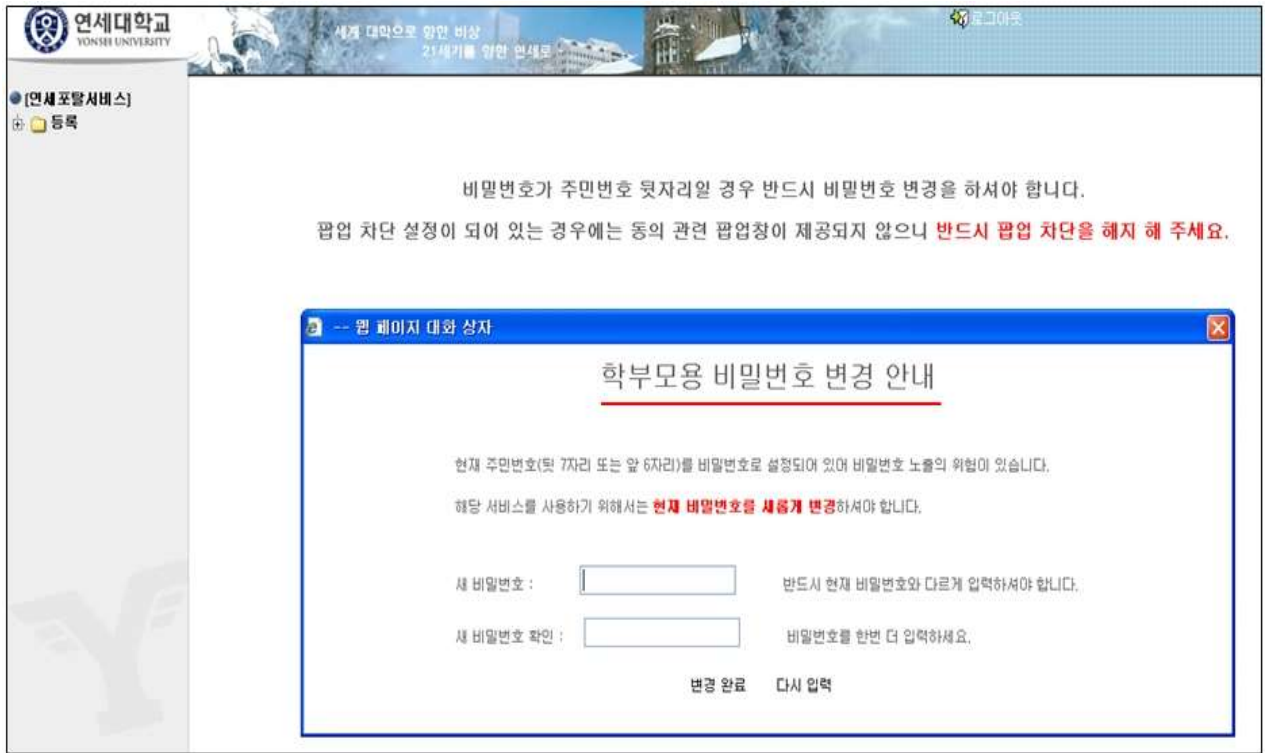

4. 자율경비 선택 : 등록 → 출력/등록 → 자율경비선택 → 납부하고자 하는 항목 '클릭' → '자율경비확정' 버튼 클릭

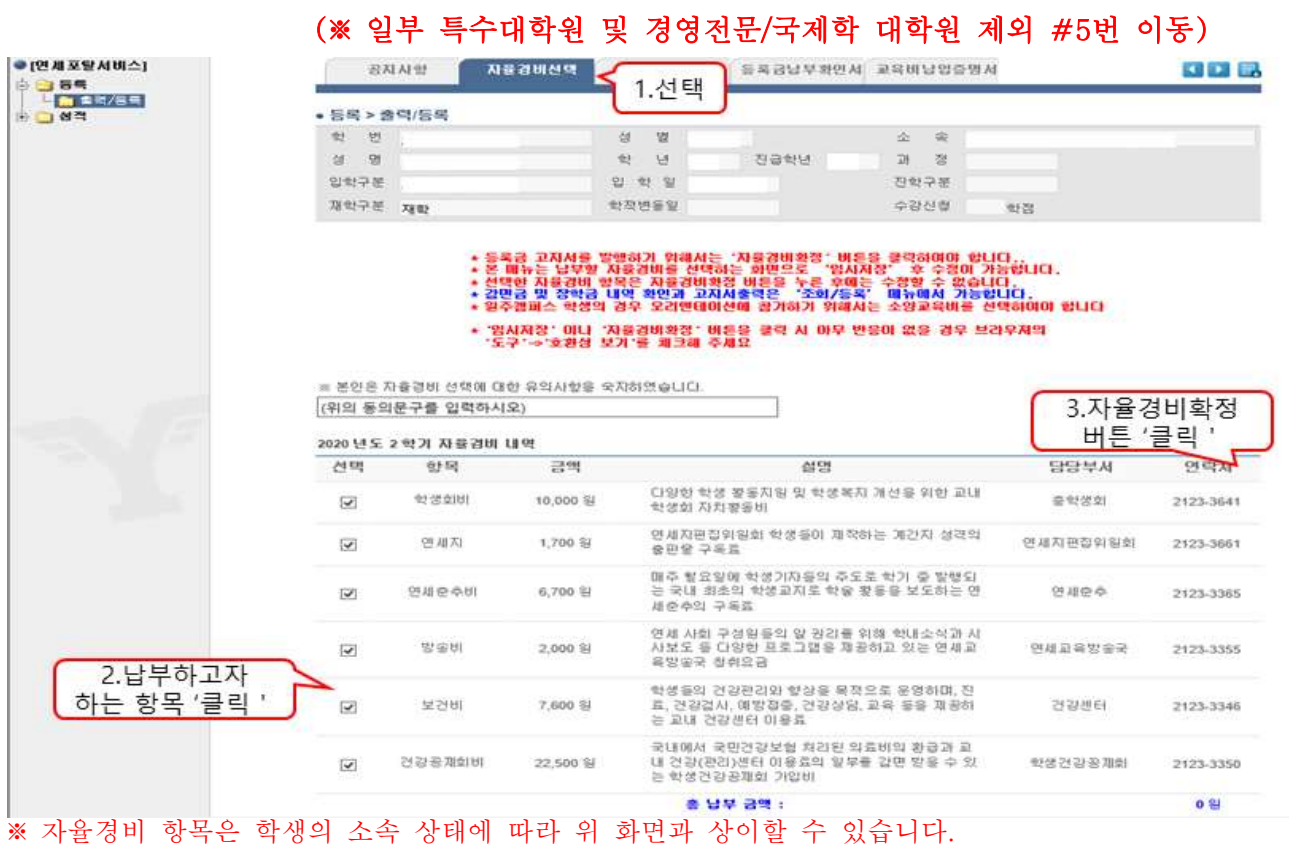

## $5.$  고지서 출력 : 등록 → 출력/등록 → 조회/등록 → 고지서 출력

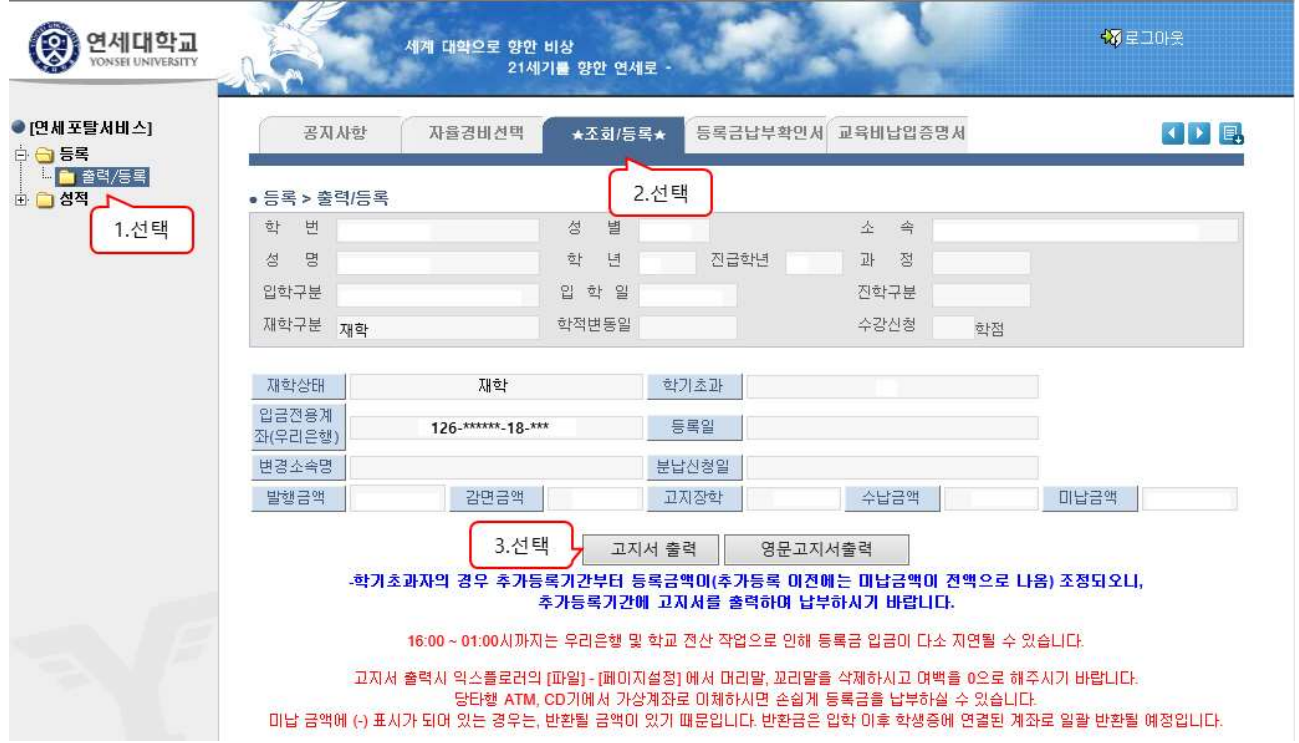

- 6. 등록금 납부: '입금전용계좌'로 고지된 등록금 전액 송금
	- '입금전용계좌': 학생 1인당 1계좌가 부여 (송금인 이름이 달라도 등록 처리됨)

 $\mathbf{r}$ 

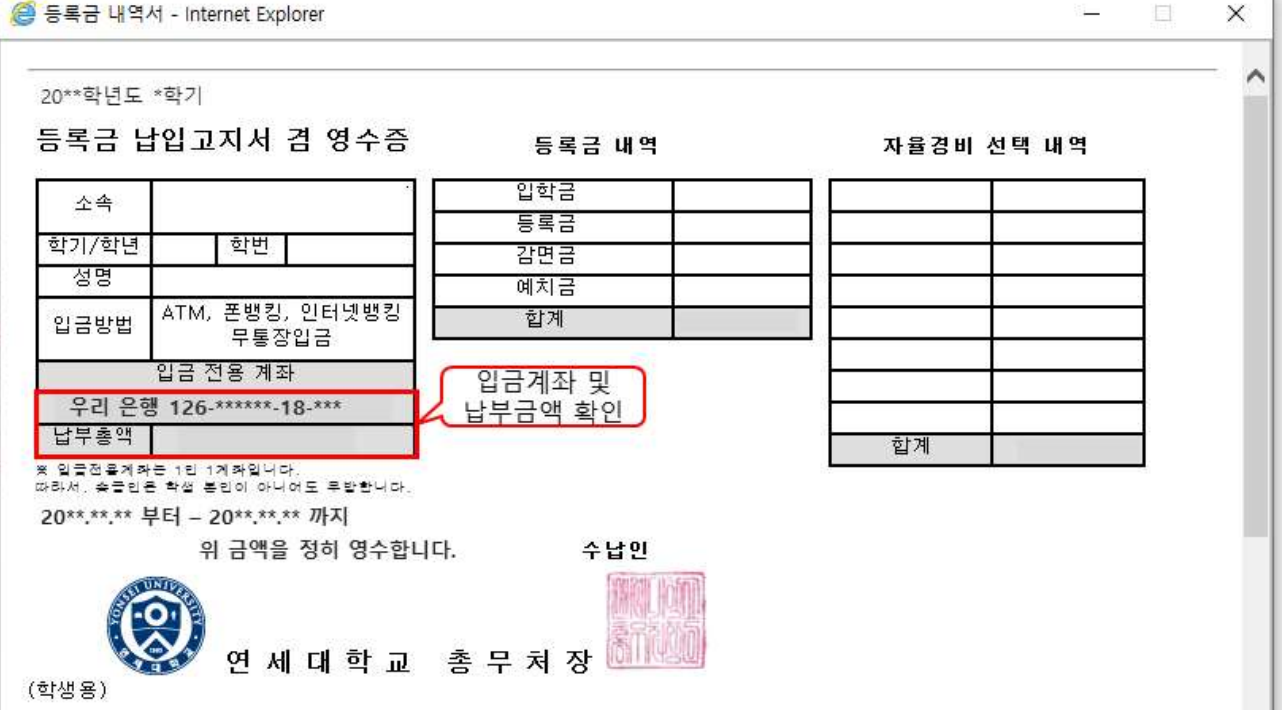

## 7. 등록금 납부 확인서 : 등록 → 출력/등록 → 등록금납부확인서 → 출력

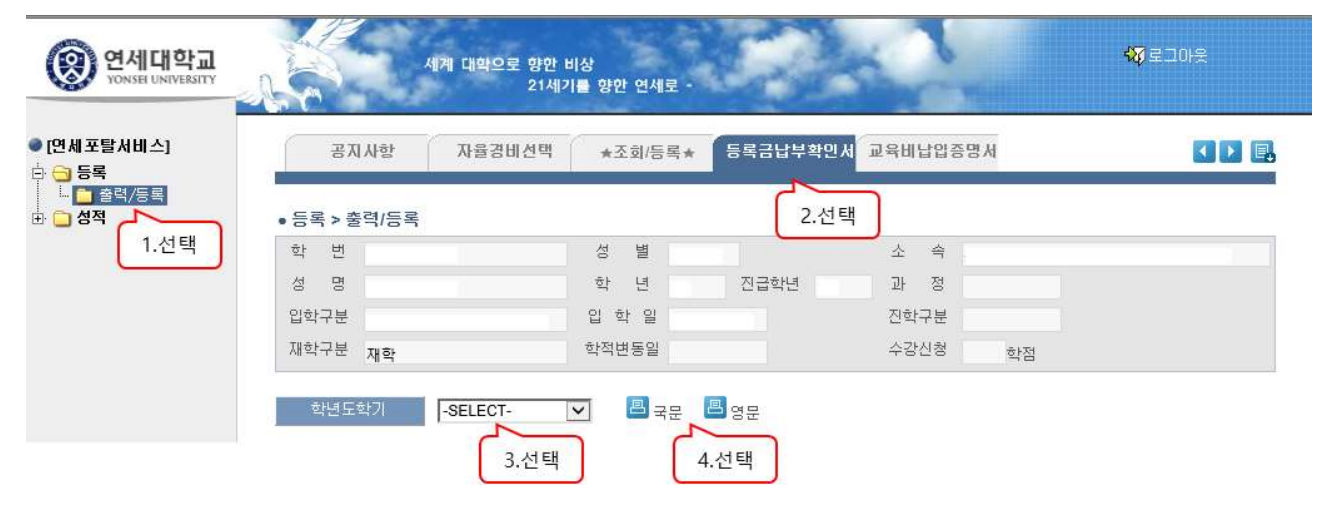